■4-1-7 介護保険住宅改修見積書を再発行する

介護保険住宅改修工事の見積書の再発行を行います。

1.

「介護住改」メニューを選択しま す。

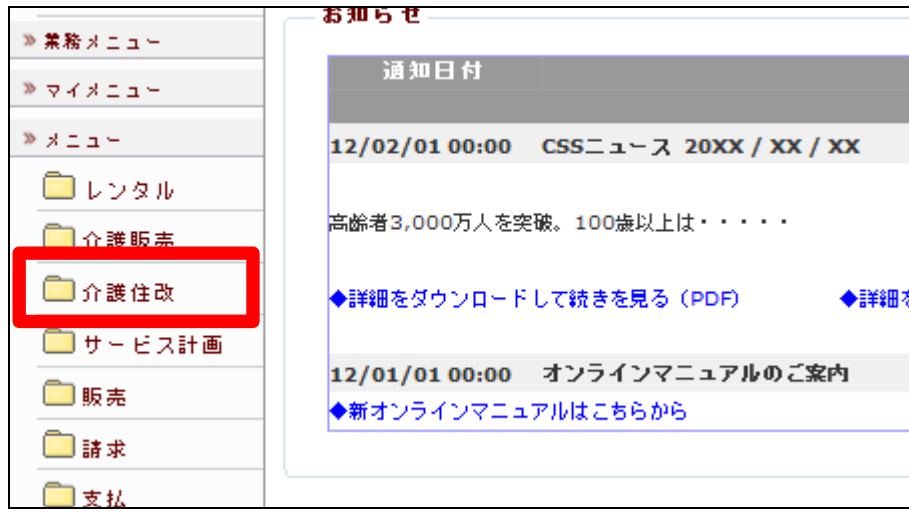

2.

メニューが展開されますので、「見 積書発行」メニューを選択します。

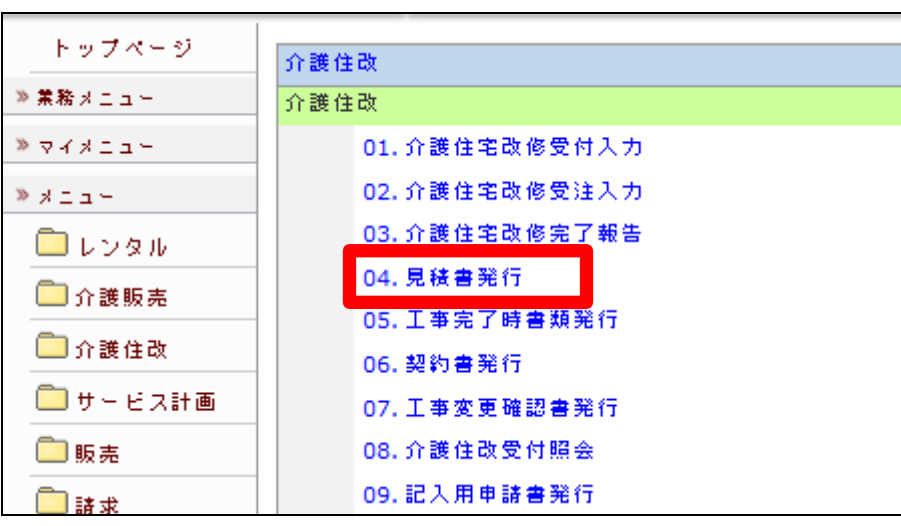

3.

見積書発行画面が表示されます。

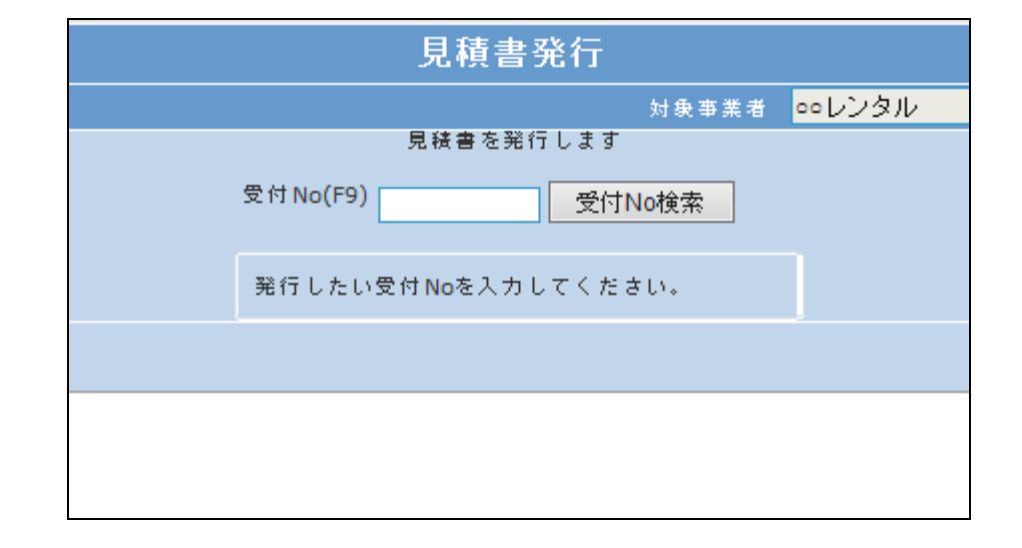

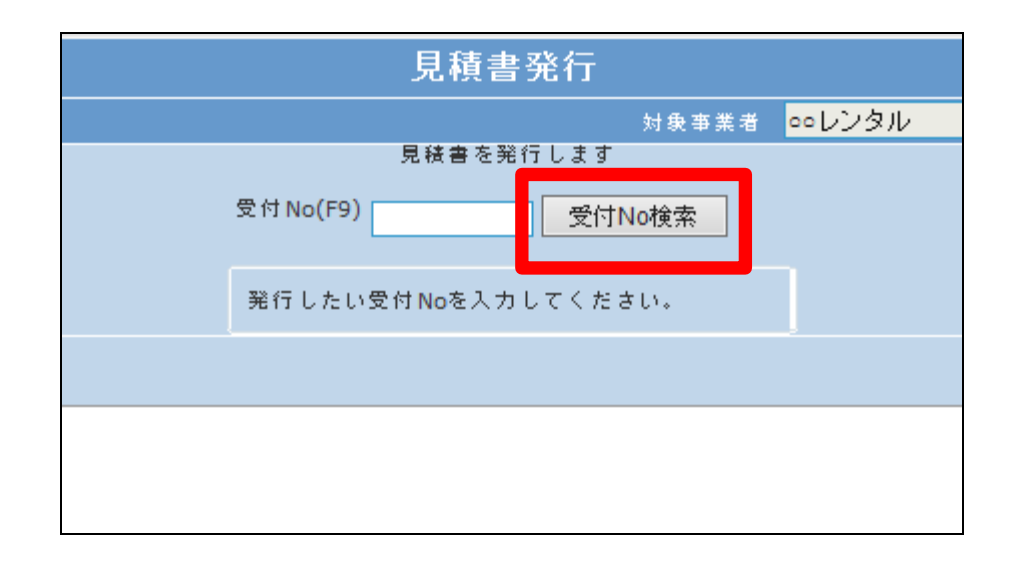

## 5.

4.

発行を行う利用者の受付№を選択 します。

「受付No.検索」をクリックします。

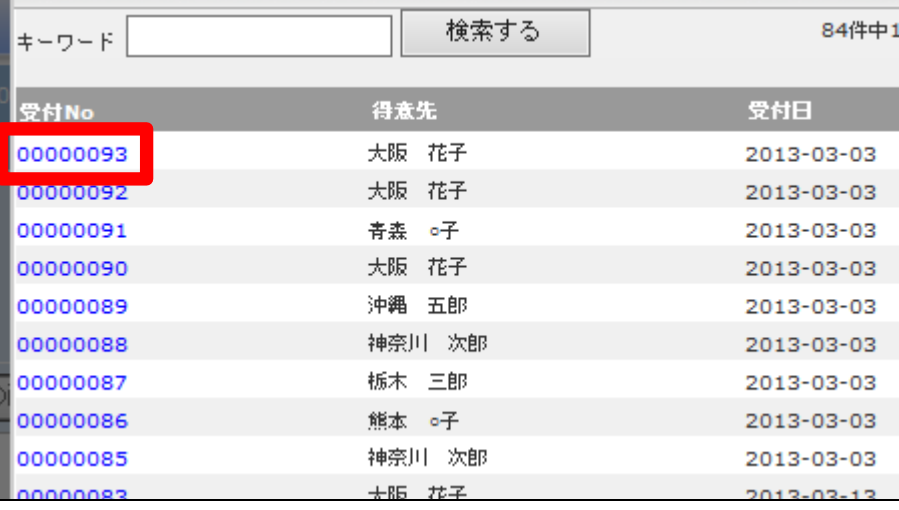

## 6.

「次の画面へ」をクリックします。

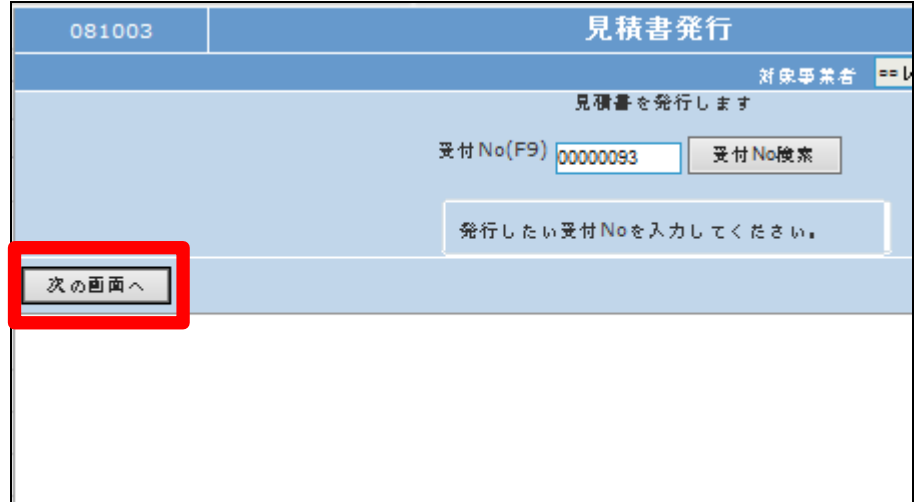

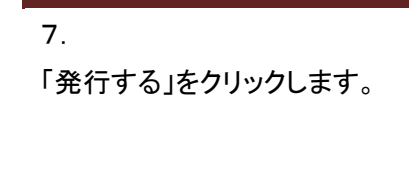

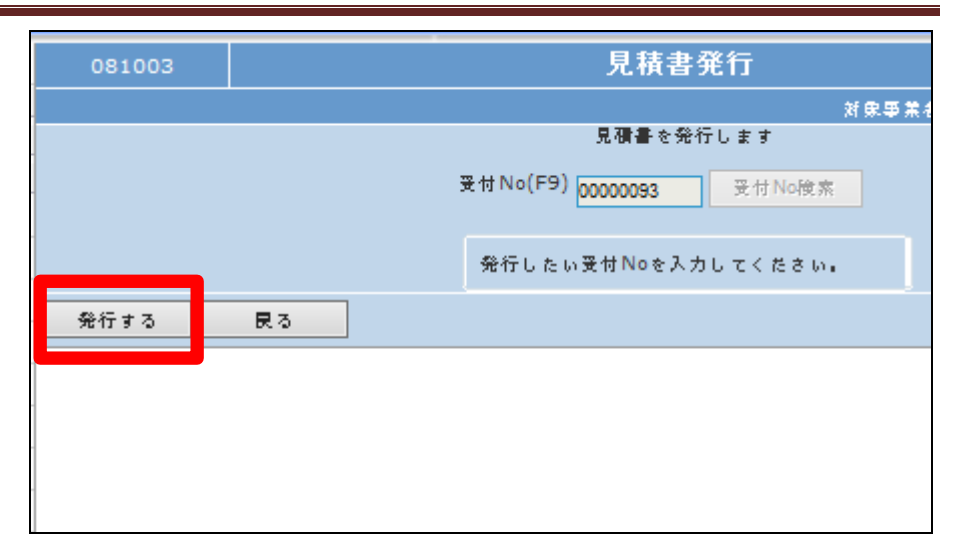

8.

発行が可能となると画面中央に 「保存する場合は、ここを右クリッ ク 「 対 象 を フ ァ イ ル に 保 存 (A)...」を選択して下さい。」と表 示されます。

左クリックを行うと画面上に帳票 (PDF)が表示されます。 右クリックを行うとパソコンに帳票

が保存されます。

見積書発行 受付No:00000093 リストの発行が完了しました。 保存する場合は、ここを右クリック「対象をファイルに保存(A)...」を選択して下さい。